# Bookings Calendar Tutorial

# Table of Contents

| Creating a Booking Calendar                                         | 2 |
|---------------------------------------------------------------------|---|
| How to Access Microsoft Bookings                                    | 2 |
| Creating your Booking Calendar                                      | 2 |
| Customizing your Calendar Settings                                  | 4 |
| Customizing Basic Details                                           |   |
| Availability Options                                                | 4 |
| Scheduling policy                                                   | 4 |
| Customer Information Options                                        | 5 |
| Reminders and Notifications Options                                 | 5 |
| Email and SMS notifications                                         |   |
| Additional information for an email confirmation                    | 6 |
| Sharing your Bookings Calendar                                      | 6 |
| How do I get the Bookings link?                                     | 6 |
| Adding your Bookings calendar to your email signature in Office 365 |   |

# Creating a Booking Calendar

Microsoft Bookings is an online scheduling tool that allows customers to book appointments with you on an easy-to-use website. This step-by-step tutorial will teach you how to access Bookings, create your bookings calendar, share the Bookings calendar link, manage settings, and include a zoom link.

#### How to Access Microsoft Bookings

- 1. Log into Cardinal Apps <a href="https://apps.uiw.edu">https://apps.uiw.edu</a>
- 2. From the Apps dashboard, select Office 365

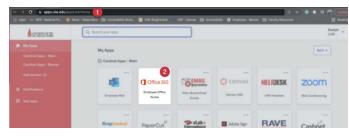

- Once the Office 365 app loads, select the App launcher located at the topleft side of your screen
- 4. Select the Bookings app,
- 5. if the app does not appear in the menu, click All apps to find it.

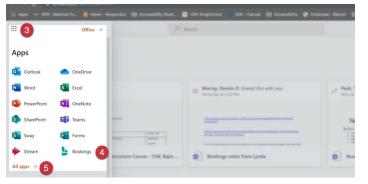

## Creating your Booking Calendar

#### Step 1

- Click the "Get started" button to start creating your Bookings calendar
- 2. Enter a "Name" for your Bookings calendar
- Under the Business type field, select
   "Education" from the dropdown menu.
- 4. Click "Create Calendar" to proceed with the next step.

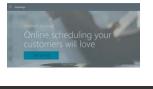

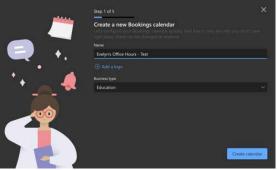

#### Step 2

- 5. Enter a "Service Name"
- 6. Select a "Service duration"
- 7. You may *enable* online meetings only if you and your students are using Teams
- 8. Click "Continue"

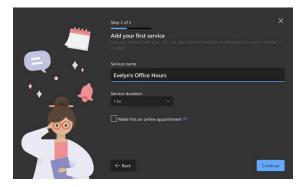

When is this service ava

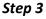

- On the next window, you will select your
   "workweek availability" (Note: you can always change your availability in the settings)
- 10. Enter your "available time"
- 11. Make sure you select the correct time zone
- 12. Click "Continue" to proceed with the next step.

#### Step 4

- 13. Leave the field blank if you are the only one providing this service
- 14. Click "Continue"

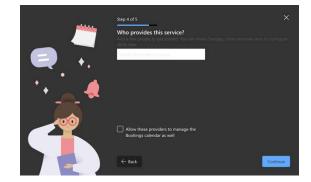

#### Step 5

- 15. Choose who can book your appointments:
  - a. **No self-service**: Schedule appointments only from the Bookings app
  - b. **People in my organization**: People can book with an internal self-service page
  - c. **Anyone:** People can book with a public self-service page
  - d. Select "Create calendar"

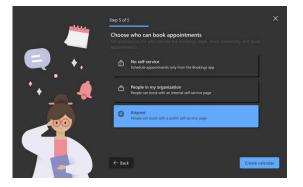

- 16. You may copy the calendar URL, and
- 17. Select the Get Started button to manage your calendar settings.

|                                                                                                    | × |
|----------------------------------------------------------------------------------------------------|---|
| Evelyn's Office Hours - Test is now                                                                                                    |   |
| ready to take bookings!                                                                                                    |   |
| People can book appointments at:<br>https://outlook.office365.com/owa/calendar/EvelynsOfficeHoursTest@studentuiwtx.on<br>microsoft.com/bookings/ |   |
| There's a lot more that you can do to coutomite your scheduling experience.<br>We will help you discover these as you continue using Bookings.   |   |

# Customizing your Calendar Settings

Now that you've created your Bookings calendar, you can modify your settings by editing basic details, availability options, and custom fields.

# Customizing Basic Details

- 1. On the Bookings homepage, go to Services
- 2. Click "Edit service"

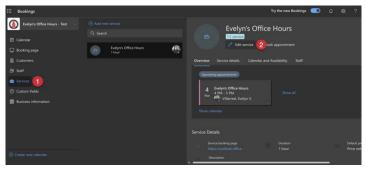

#### The Basic Details option allows you to:

- a. Change the name of your calendar
- b. Add a Description
- c. Location
- d. Duration of the meeting
- e. Add notes that only you can see

## Availability Options

These options let you modify the scheduling policies:

Scheduling policy

- **Time increments**: determines the time intervals between your appointments.
- Minimum lead-time hours: this allows you to specify the number of hours in advance that customers must book or cancel an appointment.
- Maximum days in advance: maximum days a booking can be made in advance

| 🖶 Basic details                                                | Schedulii                                | ng policy                            |            |                                           |         |  |  |
|----------------------------------------------------------------|------------------------------------------|--------------------------------------|------------|-------------------------------------------|---------|--|--|
|                                                                | Use Use                                  | the default only                     | ne schedul | ing and availabili                        | ty poli |  |  |
| <ul> <li>Assign staff</li> <li>Custom fields</li> </ul>        | Time increm<br>Show availa               | nents<br>ble times in inch           | ements of  | 30 minutes                                |         |  |  |
| C Reminders and notifications                                  | Minimum le<br>Minimum le<br>cancellation | ad time for book                     | kings and  | 24 hrs                                    |         |  |  |
| Publishing options<br>Show this service on the<br>booking page | Maximum k<br>Maximum d<br>made advar     | lays a booking c                     |            | 365 days                                  |         |  |  |
|                                                                |                                          | a service can be<br>customize this f |            | hen its staff are fr<br>s can do so belov |         |  |  |
|                                                                | Custom ho                                | ours (recurring w                    | eekly)     |                                           |         |  |  |
|                                                                | Sunday                                   | 8.00 AM                              |            | 5:00 PM                                   |         |  |  |
|                                                                | Saturday                                 | 8:00 AM                              |            | 5.00 PM                                   |         |  |  |
|                                                                | Tuesday                                  | 8:00 AM                              |            | 5:00 PM                                   |         |  |  |

1. **Availability:** Bookings will default to regular business hours. You can use this option to change your regular office hours.

#### **Customer Information Options**

There are some basic customer information questions: Email, phone number, address, and notes. You can make any of the questions listed required by checking the field.

| Edit service                                                   |                                             | >                    |
|----------------------------------------------------------------|---------------------------------------------|----------------------|
| 🚍 Basic details                                                | Customer information                        |                      |
| Availability options                                           | 🥝 Customer email                            | Required             |
| Assign staff                                                   | Phone number                                | Required             |
| ⑦ Custom fields                                                | Customer address                            | Required             |
| ${f Q}$ Reminders and notifications                            | Customer notes                              | Required             |
| Publishing options<br>Show this service on the<br>booking page | Custom fields<br>No custom fields selected. |                      |
|                                                                |                                             | Direard Save changes |
|                                                                |                                             | Discard Save changes |

# Reminders and Notifications Options

You can set up notifications, additional information for email confirmation, and reminders to the person booking your appointment.

## Email and SMS notifications

- You may notify your business when a booking is created or changed
- 2. Send a meeting invite to the customer, in addition to the confirmation email
- Enable and configure text message notifications; click the hyperlink for additional information: <u>Configure SMS</u> <u>notifications</u>.

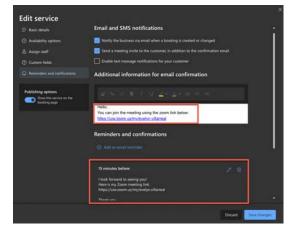

## Additional information for an email confirmation

- 1. You may provide additional information in the text field, and here is an excellent place to include your Zoom meeting URL.
- 2. Reminders and confirmations
- 3. This option allows you to send reminders to the customer; you may edit the email reminder and add the Zoom link here.
- 4. Be sure to "Save Changes"

Participants will receive an email notification with additional information.

# Sharing your Bookings Calendar

You can share the bookings calendar via email or add it to your email signature.

# How do I get the Bookings link?

- 1. On the Bookings homepage, go to Services
- 2. Under the Services details tab, you will see the Service booking page
- 3. Hover over the Service booking page and click the copy icon

| III Bookings                   |                       | Try the new Bookings 🔵 🗘 🛞                               |
|--------------------------------|-----------------------|----------------------------------------------------------|
| Evelyn's Office Hours - Test 🔍 |                       | Evelyn's Office Hours                                    |
| Calendar                       | Q Search              |                                                          |
| 🖵 Booking page                 | Evelyn's Office Hours | Edit service Book appointment                            |
| 畠 Customers                    |                       | Overview Service details 2 lendar and Availability Staff |
| & Staff                        |                       | Service Details                                          |
| 🚔 Services 🚺                   |                       | Service booking page Duration                            |
| ⑦ Custom Fields                |                       | https://outlook.office                                   |
| Business information           |                       | Description<br>Grab 60 minutes with                      |

## Modifying the Booking page

Allows you to view your calendar URL, customize your page, change your time zone settings. I will go over this are briefly.

- On the Bookings homepage, go to the Booking page then you'll be able to view:
  - a. Your Booking page URL
  - b. Default scheduling policy
  - c. Customize your page
  - d. Region and time zone settings

|          | Bookings                              |                                                           |                                                                              | Try the new Bookings |
|----------|---------------------------------------|-----------------------------------------------------------|------------------------------------------------------------------------------|----------------------|
| (        | Evelyn's Office Hours - Test 🛛 🕓      | Available to anyone<br>People on the internet can book wi |                                                                              | ~:                   |
|          | Calendar<br>Booking page 1            | Your booking page: (3)<br>https://outlook.office365.com/c |                                                                              | fmbed                |
| 8        |                                       | Manage your booking page                                  |                                                                              |                      |
| e        | Staff<br>Services                     | Business page access control                              | Includes requirement of Office 365<br>control, search engine indexing        | ~                    |
| ()<br>() | Custom Fields<br>Business information | Customer data usage consent                               | Add a personal data collection and<br>usage consent message to your page     | . v                  |
|          |                                       | Co Default scheduling policy                              | Default scheduling policy, availability,<br>notifications and staff settings | 0                    |
|          |                                       | 😚 Custornize your page                                    | Customize the bookings page to go<br>with the brand of your organization.    | 0~                   |
| ۲        | Create new calendar                   | Region and time zone settings                             | Choose your booking page language<br>and time zone settings                  | 0~                   |

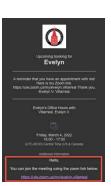

#### Quick view of my Bookings calendar page:

|       |       |         | E١  | /ely             | 'n's       | Offic         | e Hours -                          | Test              |                |
|-------|-------|---------|-----|------------------|------------|---------------|------------------------------------|-------------------|----------------|
|       |       |         |     | ivelyn's<br>hour | Office     | Hours         |                                    |                   |                |
|       |       |         |     |                  |            | Ма            | rch 08                             |                   |                |
|       | > Mar | rch 202 | 2   |                  |            |               |                                    |                   |                |
| 54    | Mo    | Tu      | We  | Th               | Ir.        | 5a            | 8:00 am                            | 8:30 am           | 9:00 am        |
|       |       |         |     |                  | $\sim_{1}$ |               | 9:30 am                            | 10:00 am          | 10.90 am       |
| ÷.    |       |         | 9   | 10               | 11         |               | 11.00 am                           | 11.30 am          | 12.00 pm       |
|       | Яč    | 15      | -16 | 17               | 18         | 10            | 12:30 pm                           | 1:00 pm           | 1.30 pm        |
|       |       | 22      | 23  | 24               | 25         |               | 2:00 pm                            | 2:30 pm           | 3:00 pm        |
|       | 25    | 29      | 30  | 31               |            |               | 3:30 pm                            | 4:00 pm           |                |
|       |       |         |     | () Al            | Smes in    | r in (1070-66 | 00) Central Time (05 & Canac       | 1)                |                |
|       |       |         |     |                  |            | Add yo        | our details                        |                   |                |
|       |       |         |     |                  |            |               | Please let us know i<br>Thank you. | f you have any sp | ecial requests |
| Email |       |         |     |                  |            |               | None sopheral)                     |                   |                |
| A122- |       | 978)    |     |                  |            |               |                                    |                   |                |
|       |       |         |     |                  |            |               |                                    |                   |                |

## Adding your Bookings calendar to your email signature in Office 365

- 1. On the Bookings homepage, go to "Services"
- 2. Under the Services details tab, you will see the Service booking page
- 3. Hover over the Service booking page and click the "copy" icon
- 4. Login to your email
- Go to "Settings" and select "View all Outlook Settings"
- 6. Select Mail from the left menu, then "Compose and reply"
- 7. Highlight the text you would like to hyperlink and click the link button
- 8. Enter the URL into the Hyperlink window and click **"Save"**

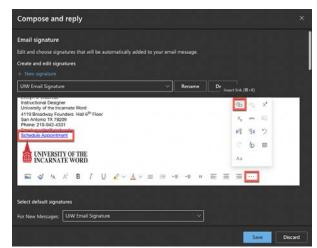